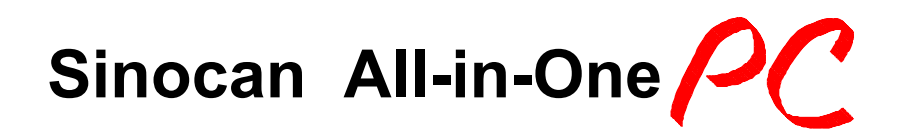

## **19 inch LCD Computer**

**User's Guide**

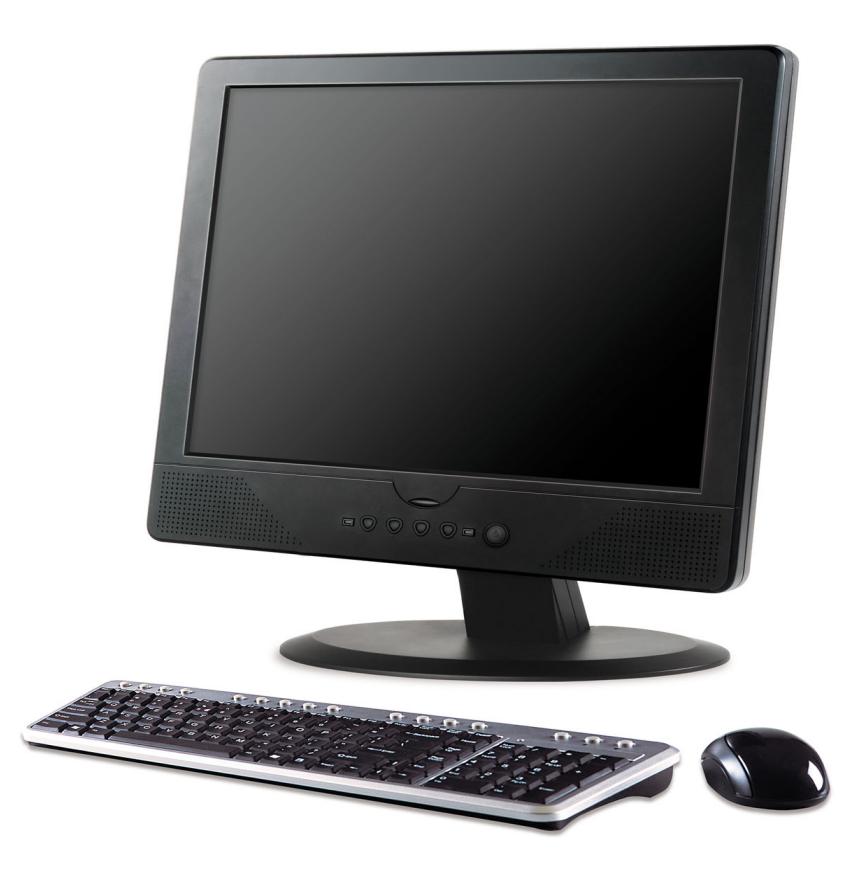

Users guide-V1.0 July, 2006

i

## **Notice**

## **Copyright**

The copyright of this user's guide belongs to any authorized company. and is protected by copyright law. This means partial or full duplication of this document (electronically, mechanically or otherwise) is prohibited without the permission of the authorized company.

The contents may be modified without notice for the improvement of design, function, and reliability.

We do not guarantee the prevention of data loss. Please be cautious not to lose important data and keep back-ups at all times.

Even though we did our best in drawing up this user's guide, there may be omissions and errors we failed to notice. Manufacturers and suppliers cannot be held liable for problems stemming from those errors and omissions.

## **Registered Trademark**

Microsoft Windows XP is a registered trademark of Microsoft. Intel Pentium and Celeron are registered trademarks of Intel.

Company names and product names mentioned in this document are used to help your understanding and are registered trademarks.

## **The permissible level (Class B) of electromagnetic waves**

The product was tested for electromagnetic waves and was rated as cl ass B, certified for sale and use worldwide.

## **Caution**

For safe and proper installation and use of this product, please read this guide carefully.

Even though this product is equipped with a safety device to prevent users from getting injured, please follow the instructions carefully.

## **Caution during installation**

- Install on an even and stable place to prevent product damage and injury.
- Install in a place with good ventilation to reduce humidity and to prevent overheating.
- Keep objects with magnetic properties away from this product.
- Check the operational voltage before plugging the power cord into the outlet.
- Use the power cord that is included with the product and do not place heavy things on it.
- To prevent electric shock and fire, do not use an outlet that is damaged or that is not standard.
- $\bullet$  If you plug the power cord into an extension cord, be sure that the total voltage of all the devices connected to the cord does not exceed the number specified on it.

## **Caution during use**

- $\bullet$  If peripheral equipment is connected to this product, turn on the power source of the peripheral equipment first when you starting up. On the contrary, when shutting down, turn off the power source of this product first to prevent damage to the product.
- $\bullet$  Please make sure that no liquid enters into the product. This can cause damage to the product, fire, or electric shock.
- Unplug the power cord before cleaning this product. Please wipe with tissues or fabrics that are sprayed with a PC cleaner

and do not directly spray the product.

- $\bullet$  When this product will be idle for an extended period of time, unplug the power cord to prevent damage stemming from power surges.
- $\bullet$  When unplugging the power cord, pull by the plug, not the wire.
- Do not place this product in a place where the temperature is over  $60^{\circ}$ C (140  $^{\circ}$ F) and ventilation is poor. This may damage the product.
- The optimum temperature for the operation of this product is  $40^{\circ}$ C, so keep electric heaters away from this product.
- Take precautions to avoid losing data stored on the hard disc of this PC and back-up important data at all times in case of an unforeseen accident.
- Do not attempt to disassemble this product. When this PC needs repairs or updates, request warranty service and have a service person do the work.
- Should the following situations occur, contact one of our quality assurance divisions.
	- $\checkmark$  When liquid gets into the product or when it is exposed to humidity for an extended time
	- $\checkmark$  When this PC does not operate well even though you are following the instructions
	- $\checkmark$  When this product has fallen and broken or become cracked during delivery.

## **Table of contents**

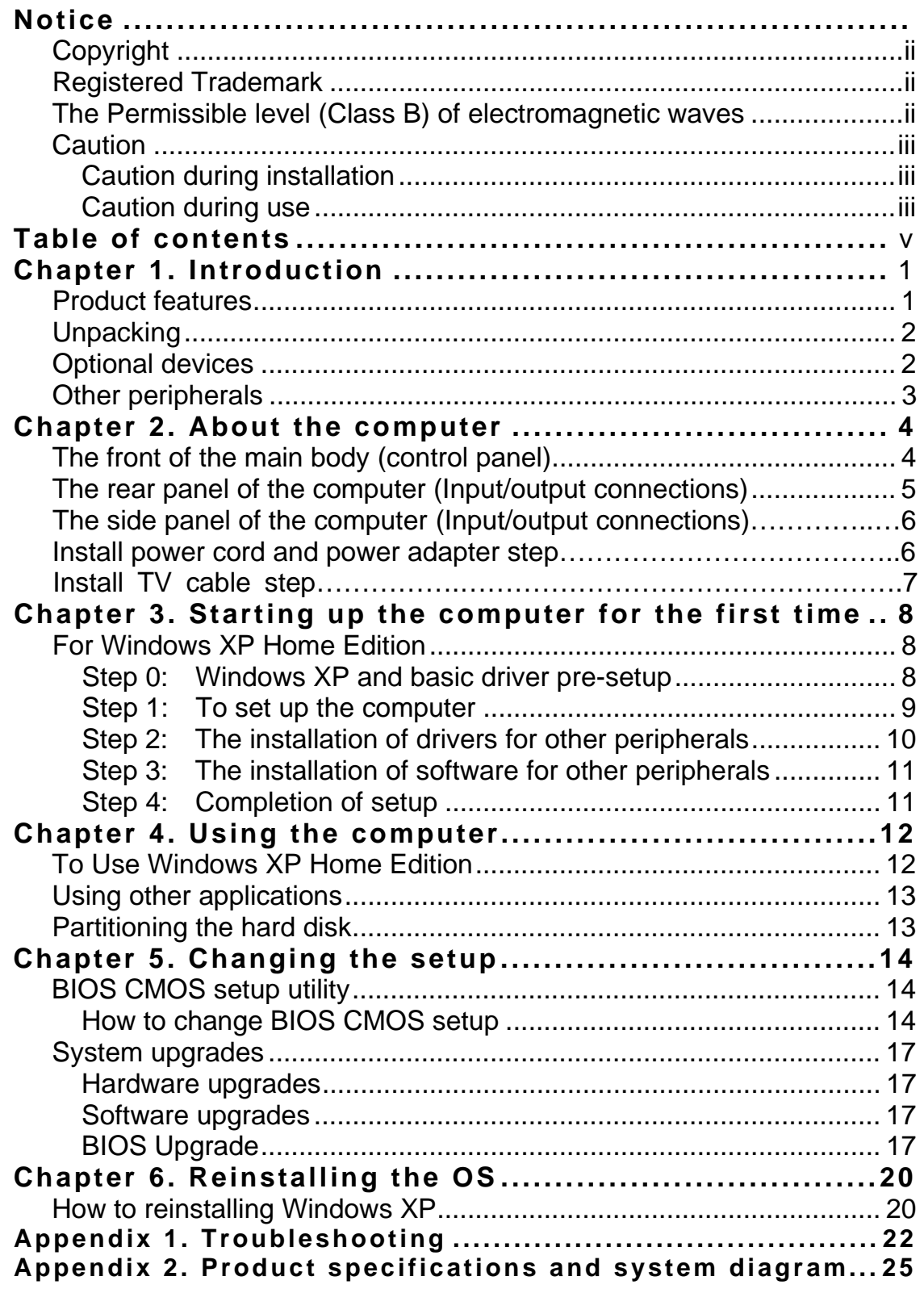

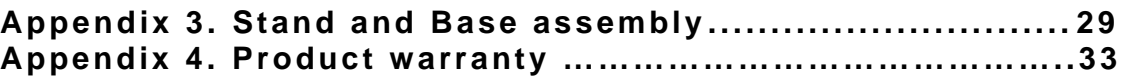

## **Chapter 1. Introduction**

Congratulations on your purchase of the All-In-One 19" TFT-LCD Panel PC.

## **Product features**

LCD-PC is the all-in-one PC that combines a 19" TFT-LCD monitor and a desktop computer, offering an ultra light weight of 10Kg and a modern design that suits any working conditions.

LCD-PC is so user-friendly that anyone can use it without difficulty because it has all major components in its all-in-one main body.

Even though the LCD-PC is very compact, its functionality is limitless. It supports out-dated and conventional peripheral devices, adapting to users' working environments. It also supports the latest peripheral devices with its four built-in USB ports (compatible with USB v2.0) and one IEEE1394 adaptor.

The PC enables wireless networking without additional equipment using its built-in network adaptor.

The PC's 19" TFT-LCD display, directly driven by digital signals, offers a clearer image than that of separate TFT-LCD monitor of the same class, which is driven by analog signals. Furthermore, it allows for the use of extended screens and has multi monitor functionality because it is equipped with an extension port for connecting to TVs or other external monitors.

This PC is designed to run best using Windows XP, Microsoft's latest operating system. When used with the Windows XP operating system, you can get a more stable and diverse computing environment.

The adoption of a 1 9 " TFT-LCD monitor minimizes harmful electromagnetic waves and power consumption. Its design is engineered for the human body to minimize eyestrain.

## **Unpacking**

This product is packaged with cardboard paper for safe delivery. If there is a defect or missing part, contact the agency where you purchased the product.

The box should contain the following items.

- $\checkmark$  19" TFT-LCD monitor all-in-one PC main body
- $\checkmark$  PS-2 wheel mouse (Option)
- $\checkmark$  PS-2 keyboard (Option)
- $\checkmark$  180W AC/DC power adapter
- $\checkmark$  AC power cord
- $\checkmark$  Wireless LAN mini-pci card & Antenna (Option, built in the main body)
- $\checkmark$  TV Tuner mini-pci card (Option, built in the main body)
- $\checkmark$  TV cable connector and remote control (Option for TV Tuner)
- $\checkmark$  Microsoft Windows XP Home Edition installation CD / Driver Recovery CD (Option)
- $\checkmark$  Users Guide (This document)
- $\checkmark$  Master CD (with the driver file for backup)

## **Optional devices**

A touch screen is optional and you can order it before the product is shipped. To enable touch screen, you need to have the following device;

- $\checkmark$  19" Touch Screen Panel
	- ¾ Touch Screen Controller
	- ¾ Touch Screen Driver

## **[For reference]**

This PC has a mini-PCI slot in its main body allowing for expandability with peripheral devices that have a mini-PCI card. Our company will launch new models can support wireless LAN or TV-tuner.

## **Other peripherals**

This PC supports the following peripheral devices

- $\checkmark$  PS/2 Keyboard and Mouse
- $\checkmark$  Printer (USB)
- $\checkmark$  One serial communication port (COM1)
- $\checkmark$  Seven USB devices (compatible with USB 2.0)
- $\checkmark$  IEEE 1394 devices
- $\checkmark$  External speakers/headphones
- $\checkmark$  External microphones
- $\checkmark$  External audio devices
- $\checkmark$  External monitors
- $\checkmark$  External TV cable input (Option)

#### **[For reference]**

#### <sup>z</sup> **What is USB?**

USB is a high-speed serial bus standard for the connection of peripheral devices that reduces the use of valuable system resources. Devices that support USB are USB mice, USB keyboards, USB PC cameras, USB HDDs, and USB memory sticks.

#### <sup>z</sup> **What is IEEE 1394?**

IEEE 1394, an input/output serial bus standard created to connect highspeed peripheral devices to a computer, can transmit data at 400 Mbps. Devices that support IEEE 1394 are digital cameras, digital camcorders, HDDs, and DVDs that have adopted the IEEE 1394 standard.

## **Chapter 2. About the computer**

This chapter will briefly outline the computer exterior, buttons, LED indicator devices, and additional input/output connection devices.

## **The front of the main body (control panel)**

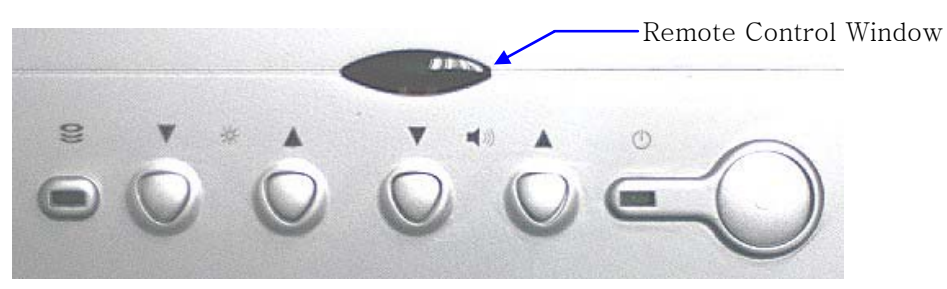

**Power button** 

 $\Diamond$   $\psi$  : Turns the computer on and off.

● Buttons for adjusting the screen contrast **Up( )/Down( ) :** Adjusts the contrast of the TFT-LCD display.

- **Buttons for adjusting the speaker volume** 
	- **Up( )/Down( ) :** Adjusts the sound volume of the internal speaker.

## **• LED indicator lights**

**POWER :** Indicates power status.

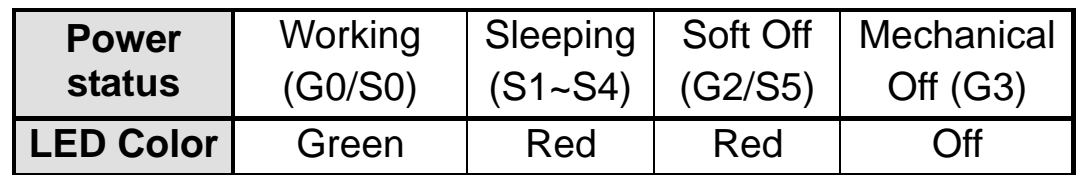

**HDD :** Indicates the hard disc is working, LED Color : Green.

## **The rear panel of the computer (Input/output connections)**

The following picture shows connectors that are for input/output connections located at the rear/side of the main body. Here we provide a brief explanation about the name and function of each connection port.

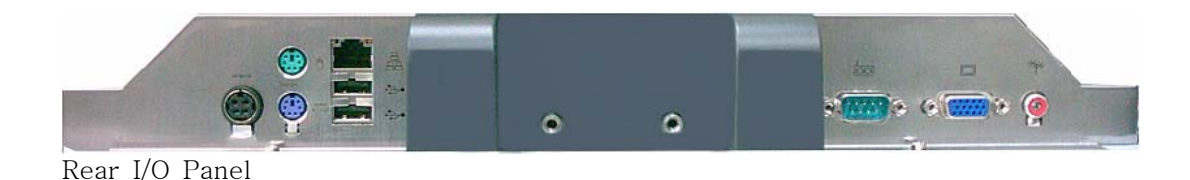

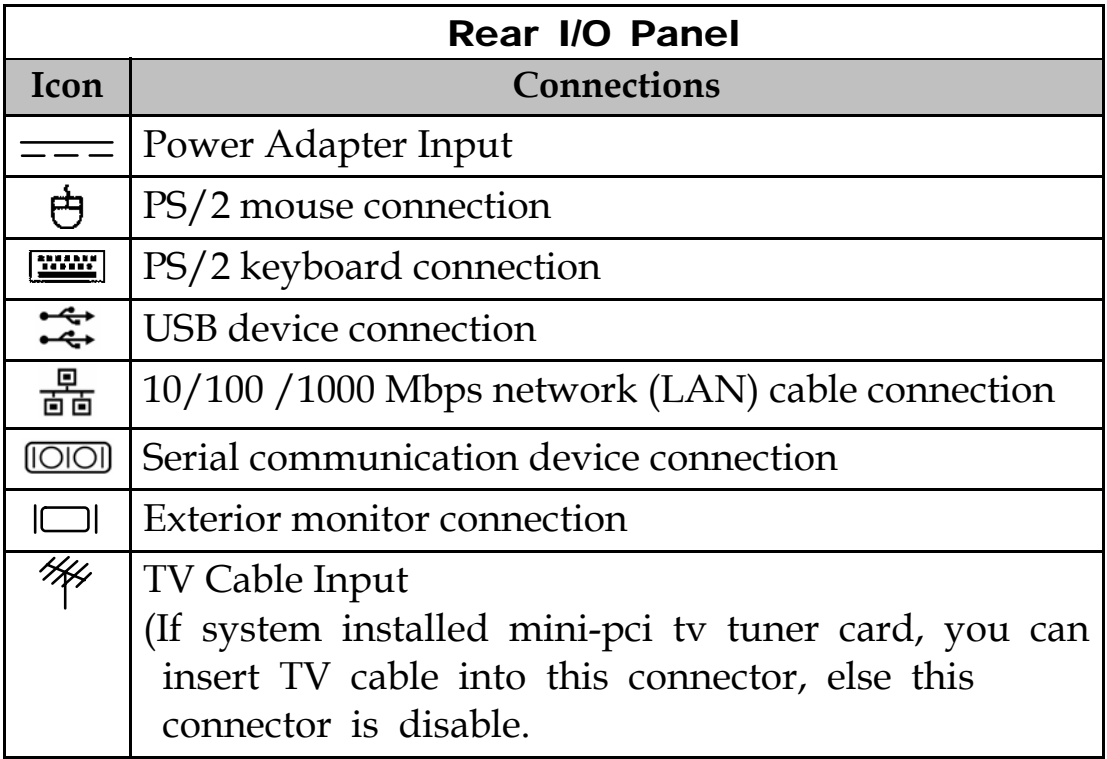

**The side panel of the computer (Input/output connections)**

<u> 1980 - Johann Barn, mars ann an t-Amhair an t-Amhair an t-Amhair an t-Amhair an t-Amhair an t-Amhair an t-Amh</u>

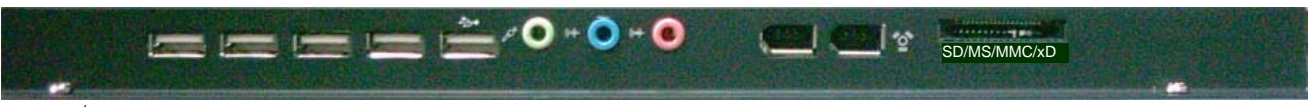

Side I/O Panel

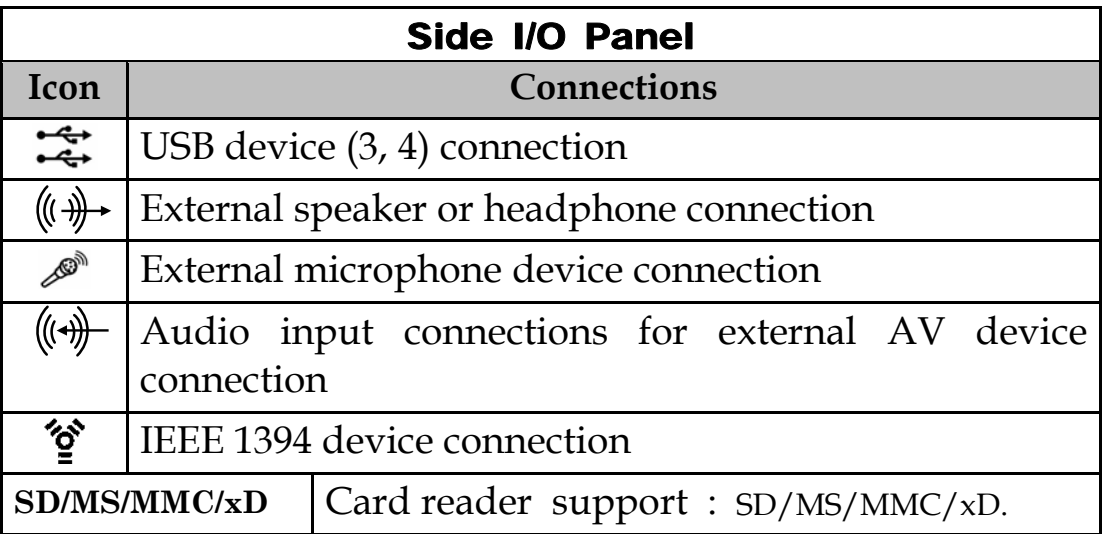

### **Install power cord and power adapter step :**

**1. Insert power cord into power adapter** 

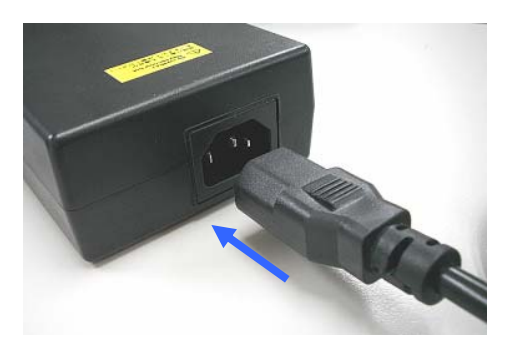

**2. Insert power adapter cable into "Power Adapter Input" of rear I/O panel** 

#### 6

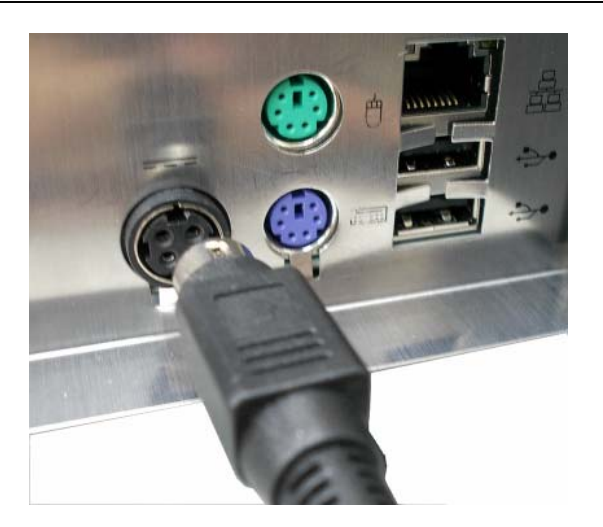

**3. Insert power cord into AC power socket** 

#### **Install TV cable step :**

1. Install TV connector on TV cable

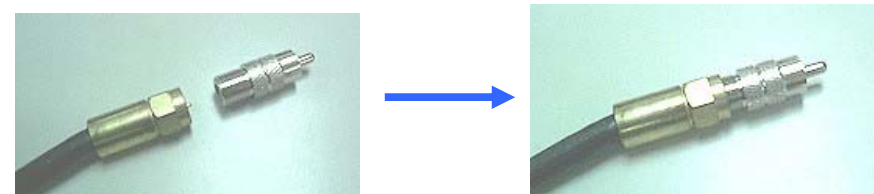

2. Insert TV cable into "TV Cable Input" of rear I/O panel

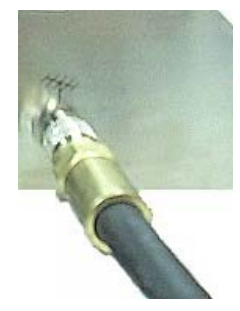

## **Chapter 3. Starting up the computer for the first time**

This chapter will show you how to register a user ID for Windows and for this computer, and how to set up additional drivers and applications step by step.

## **For Windows XP Home Edition**

#### **Step 0: Windows XP and basic driver pre-setup**

This product is pre-setup with the latest driver file for Windows XP Home Edition, basic specifications and other optional specifications chosen by the user before shipping.

The following is a list of operating systems and basic driver files that are pre-setup.

- Microsoft Windows XP Home Edition
- Intel Chipset driver
- Intel 945G (GMA950) Video driver
- Realtek ALC655 Audio driver
- Marvell 88E8053 PCI-E Fast Ethernet NIC driver
- Intel USB 2.0 driver
- Microsoft DirectX
- TV tuner driver (option)
- Touch screen driver (option)
- Wireless lan driver (option)

#### **[For reference]**

The touch screen, wireless LAN, TV tuner (option) must be ordered before the product is packaged and shipped. We regret to inform you that we cannot separately supply a touch screen for products sold without this feature.

#### **Step 1: To set up the computer**

To set up the computer that is pre-setup with Microsoft Windows XP Home Edition in step 0:

- **1.** Connect the mouse and keyboard that come with the main body and turn on the power of the main body. The following "Microsoft Windows Start" dialog box will be displayed. To continue the setup, click <Next> at the bottom of the screen.
- **2.** When the "User's Time Zone" dialog box is displayed, select the proper time zone for your location and select <Next>.
- **3.** When the " End Users' License Agreement" menu is displayed, select "I accept this agreement" and then click <Next>.
- **4.** When you see the "Your Product Key" page on the screen, enter the product key specified in Windows XP Home Edition user's guide that comes with the purchase of this PC and select <Next>.
- **5.** A dialog box will appear asking you to designate a computer name. Enter a computer name and computer description in the blanks and click <Next>.
- **6.** A dialog box will appear asking you how you want to connect to the Internet. Select the one that best suits your connection and press <Next>. If your computer is not connected to a network or failed to establish a network connection, a dialog box with "failed to establish an Internet connection" will pop up. If you wish to set up the Internet connection later, click <Skip>. In that case, you can set up or change the network configuration at [Start]-[Control panel]- [Network and Internet connection] after you are finished installing Windows.
- **7.** If you chose a LAN connection for accessing the Internet, a dialog box reading "High speed connection setup" will be displayed. Fill in the fields and press <Next>.

If you chose DSL or cable modem connections, the below dialog box will pop up. Follow the instructions to continue the network connection setup.

- **8.** When you are finished with the Internet connection setup, a dialog box reading, "Are you going to receive verification service?" will be displayed. Even though you can have the verification right away to know whether your copy of Windows is licensed or not, you are recommended to select "No, not at this time." This is because it is better to activate Windows when you test the computer for a while and you are sure that there are no problems with your new PC. However, you must activate Windows within 30 days.
- **9.** Lastly, you will see a dialog box asking who will use this computer. Enter names of users who will share the computer and press <Next>. To proceed to the next step you have to enter at least one name.
- **10.** When a dialog box that reads "Thank you!" pops up, this means the basic setup is complete. Press <Finish> to reboot your computer and to run Windows XP.

#### **Step 2: The installation of drivers for other peripherals**

Skip this step if you do not use other peripherals.

To use other peripherals this PC supports such as printers, serial communication devices, USB devices, IEEE 1394 devices, and game consoles/ MIDI devices, connect the device to the main body, press the power button and boot the PC. When booting is complete, install the pertinent driver in the system. Because the system automatically senses and installs plug-and-play peripherals, follow the instructions displayed on the setup menu and refer to the device's user's guide. For peripherals that are not plug-and-play, users have to install the device and reboot the system for normal operation.

Refer to the user's guide of each device for detailed instructions.

## **Step 3: The installation of software for other peripherals**

Skip this step if you do not use other peripherals and go to step 4.

For efficient use of other peripherals (printers, serial communication devices, USB devices, IEEE 1394 devices, and game consoles/ MIDI devices), install the appropriate software (e.g. utilities or other applications provided by the manufacturer of the device) following the instructions displayed on the setup menu and referring to the user's guide.

## **Step 4: Completion of setup**

When you are finished with step 3, basic installation is complete and the computer is ready to use once it is rebooted.

## **Chapter 4. Using the computer**

In this chapter, we will give a brief explanation about the use of the computer

## **To Use Windows XP Home Edition**

To use basic Microsoft Windows XP Home Edition programs and applications that are available with this OS, refer to the user's guide (booklet), or the 'Help and Support Center'.

To refer to the 'Help and Support Center', click [Start]-[Help and Support] on the desktop and click on topics you need to refer to.

Microsoft Windows XP Home Edition's 'Help and Support Center' provides the following information on a variety of features and other basic operations of Windows XP Home Edition.

- . What's new in Windows XP ¾ Confirmation of license and registration  $\triangleright$  Windows components
- Music, video, games and photos
- Windows Basics
- Networking and the Web
	- $\triangleright$  Electronic mail and the Web
	- ¾ Home network or small scale network
	- ¾ The sharing of files, printers, and other resources
	- $\triangleright$  Cipher and security
	- ¾ Networking (including Internet connection)
- Working remotely
- Designation of computer users
- Customizing your computer
- Printing and faxing
- Performance and maintenance
- Fixing a problem
- Send your feedback to Microsoft

## **Using other applications**

To use other applications obtained or purchased separately, refer to the user's guide of each application provided by the software manufacturer.

## **Partitioning the hard disk**

For user's convenience, the hard disk built into this product is divided into two partitions (drive C and drive D). Drive C, a system drive, is installed with a Windows operating system, a variety of drivers, and other applications when you receive the computer. In contrast, drive D, a usual data drive, is empty.

This is to let users store data in drive D to be protected in the event of a system failure. When the hard disk must be reformatted and the system must be reinstalled due to serious damage to the system, only drive C needs to be reformatted while data stored in drive D is kept intact without any intervention.

## **Chapter 5. Changing the setup**

This chapter will briefly outline how to change the setup to suits each user using BIOS CMOS setup utility programs. This chapter also covers how to upgrade your computer system.

## **BIOS CMOS setup utility**

This PC adopts BIOS based on Phoenix Technology's latest Award BIOS 6.0 version. The optimum settings for this product are given for each as default.

Users can change settings using the BIOS CMOS setup utility included wi th this product. The BIOS CMOS setup utility is also useful when making changes to the booting order, when selecting a password, or when adding a new device.

However, if the BIOS CMOS utility setup is wrongly configured, a serious system error can take place such as "unable to boot the system", so be c areful when changing the settings.

#### **[For reference]**

BIOS CMOS setup refers to setting up the components of the system hardware and saving them. The settings are saved even when the power is off because the settings are stored in CMOS RAM built into the system and powered by internal batteries.

## **How to change BIOS CMOS setup**

Here is a brief outline of how to change CMOS settings using the BIOS CMOS setup utility.

- **1.** Turn on the computer.
- **2.** When the startup page appears, press <Del> to activate the BIOS CMOS setup utility. If you press the <Del> key too late, it automatically boots Windows. Should that occur, reset the computer and press <Del> once again.
- **Phoenix AwardBIOS CMOS Setup Utility ► Standard CMOS Features ► Advanced BIOS Features ► Advanced Chipset Features ► Integrated Peripherals ► Power Management Setup ► PnP/PCI Configurations ► PC Health Status ► Frequency/Voltage Control ► Load Optimized Defaults**  ► **Set Password ► Save & Exit Setup ► Exit Without Saving Esc : Quit ↑↓→← : Select Item F10 : Save & Exit Setup Time, Date, Hard Disk Type…**
- **3.** After a while, the following Award BIOS CMOS setup utility main menu will appear.

The Award BIOS CMOS setup utility offers the following 12 menus.

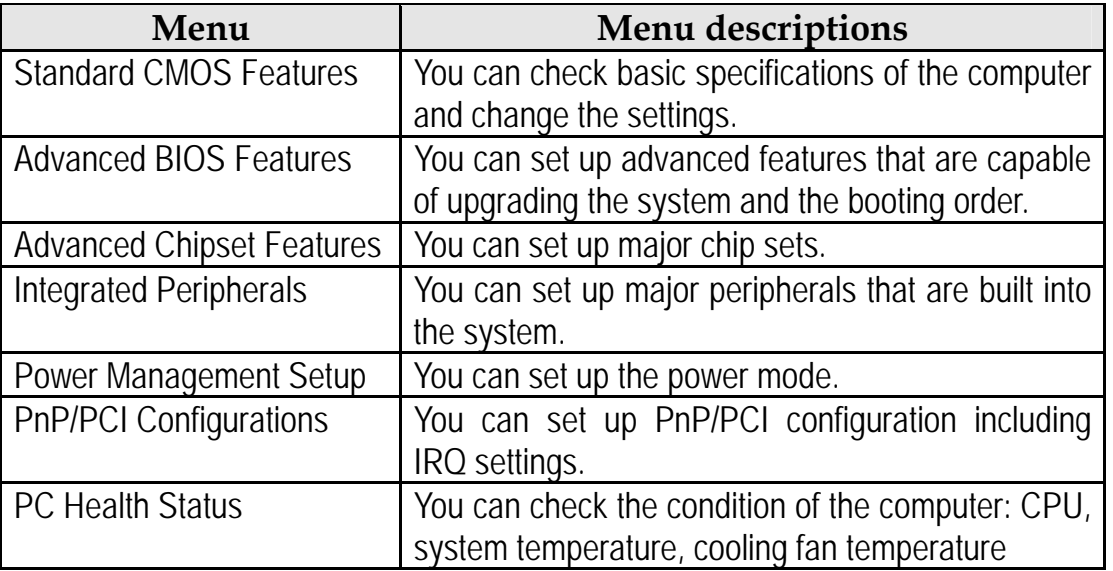

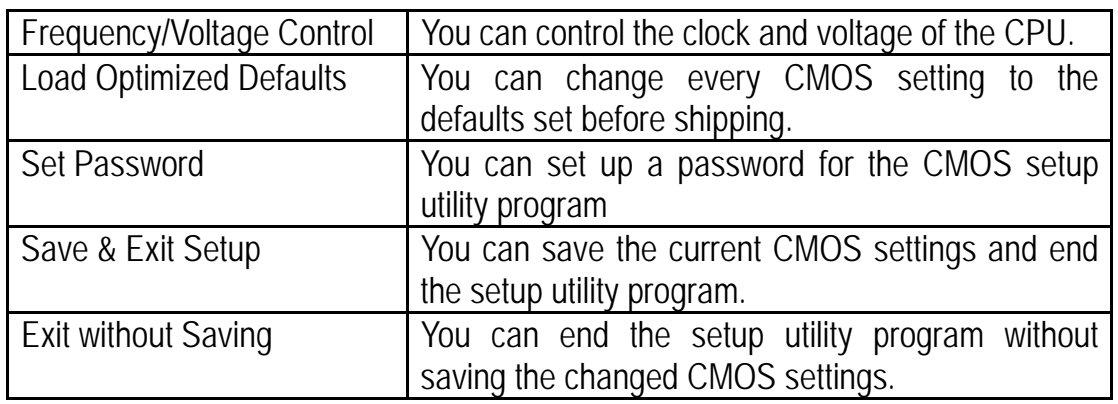

**4.** To change the CMOS settings using the keyboard.

The keys used to modify CMOS settings and their functions are as follows.

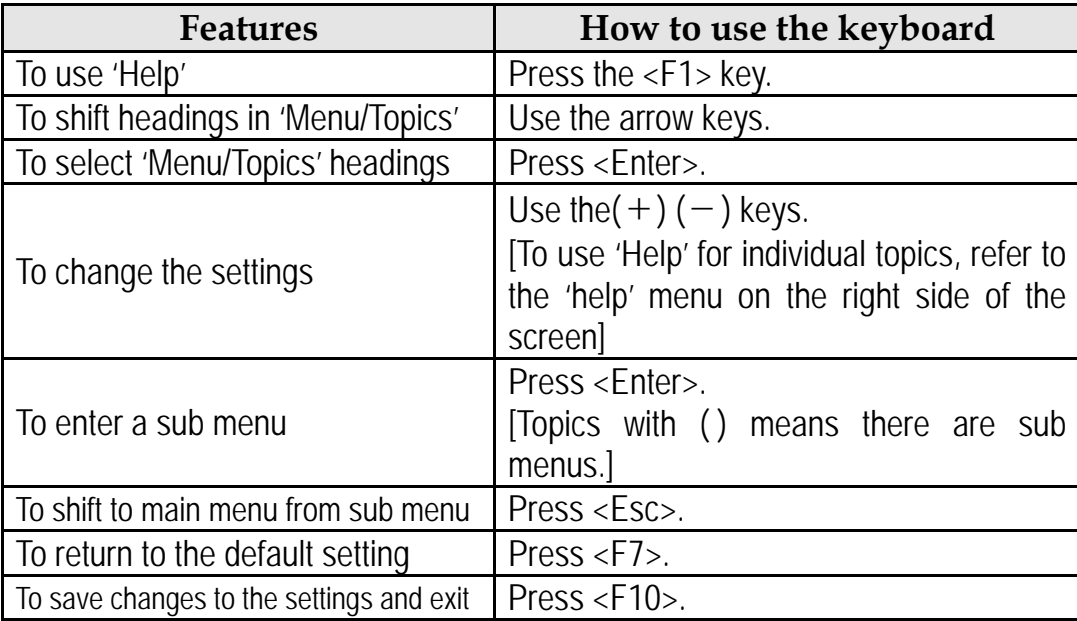

**5.** To save all the modifications in CMOS RAM and exit the setup, press <F10>. When a dialog box reconfirming the modifications appears, select <Y>. The system will reboot according to the modifications.

## **[For reference]**

If you want more detailed information about the Award BIOS setup utility for this PC, contact our customer support center.

## **System upgrades**

## **Hardware upgrades**

In order to maintain this product's normal operation and the user's safety, we do not provide warranty services when users upgrade the system on their own. If you disassemble the computer, it may cause system damage or electrical shock.

Please contact one of our sales agencies or customer support centers to upgrade the CPU, hard disk, or memory.

#### **Software upgrades**

This product is installed with the latest version of Windows XP OS and basic driver files before it is shipped. However, manufacturers releas e new improved versions all the time to meet the user's growing need s, so please upgrade to the latest version for major software that is alr eady installed on this PC on a regular basis at the following sites.

- Windows XP Home Edition http://update.microsoft.com/
- Basic driver files (Intel video driver, Realtek audio driver……) http://www.lcdpc.com.cn/Download.asp (our company web site)

## **BIOS Upgrade**

With this PC, you can upgrade BIOS using the BIOS flash utility.

Visit our Web site on a regular basis to check for latest BIOS file versions our customer support center offers. If there is a most recent version than the one that is displayed on the startup screen of your PC, download it and upgrade.

However, the BIOS upgrade, carried out by electrically refreshing Flash ROM for BIOS can stop the system in the middle of refreshing.

Or when the power is turned off in the middle of refreshing, it becomes impossible to boot the computer. Therefore, if your computer is working well with the current BIOS file, avoid upgrading BIOS.

How to upgrade BIOS using the BIOS flash utility program for Windows:

**1.** First, download an upgraded BIOS file (R961XXX.BIN) and BIOS flash utility program for Windows (Flash.exe & Winflash.sys) at our Web site (www.lcdpc.com.cn).

#### **[For reference]**

You can also find a BIOS flash utility for Windows in the ' Software installation' folder on the Master CD that is included with this product.

**2.** Move to the directory where the downloaded file is located and execute the BIOS flash utility program (Flash.exe).

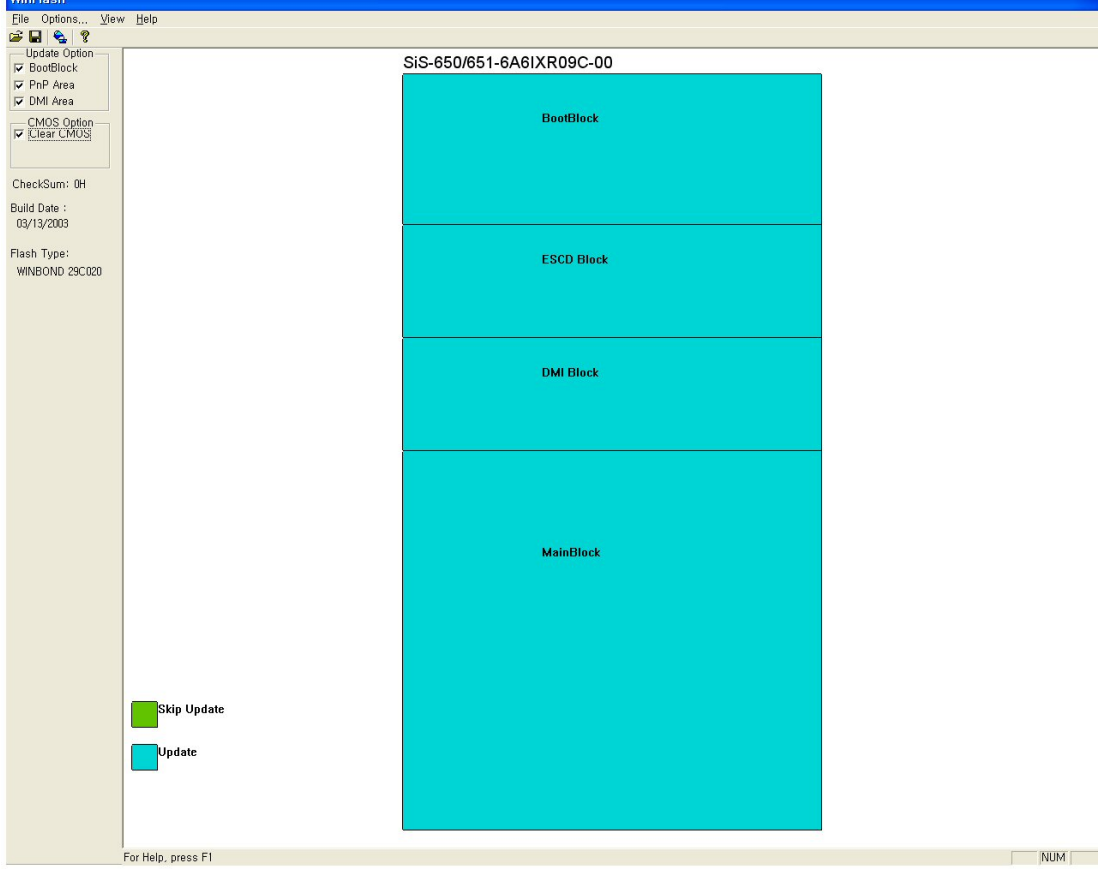

**3.** Update BIOS following the instructions displayed on the execution screen and restart the system to reflect the updated BIOS.

# **Chapter 6. Reinstalling the OS**

Should serious irreparable problems occur, users must reinstall a Windows operating system. This chapter will explain how to do that.

To reinstall the OS, you will need the Microsoft Windows installation CD and the Master CD that comes with this product. Please have these at hand before attempting to reinstall the OS.

It is important to note that users need to back up important data stored in the hard disk prior to formatting the hard disc drive and reinstalling the operating system.

#### **How to reinstalling Windows XP**

- **1.** Insert the Windows XP Home Edition installation CD into the CD-ROM drive and start up the computer. The "Windows Setup" screen will appear, automatically starting the installation.
- **2.** Continue installing the Windows XP Home Edition following the instructions displayed on the screen.
- **3.** When installation is complete, the computer will restart running Windows XP and the desktop will appear. Insert the Master CD and wait for the automatic execution screen to appear.

Choose each driver and application from the automatic execution screen's selection menu and install them in the following order.

- Install Intel Chipset video (required)
- Install Realtek ALC655 audio driver (required)
- Install Intel 945G (GMA950) driver (required)
- Install Marvell 88E8053 PCI-E Fast Ethernet NIC driver (required)
- Install USB 2.0 driver (required)
- Install Microsoft DirectX (optional)
- Install touch screen driver (essential when installing touch screen)

## **[Caution]**

In most cases, it is necessary to restart the computer after installing drivers or utilities using the Master CD.

#### **[For reference]**

When the video driver is installed, click [Start]-[Control panel]-[Appearance and themes]-[Display] to bring up the "Display Registration Information" screen and choose the desired color quality or screen resolution from the [setting] tab. We suggest that users choose high color (16 bit) or true color (24 bit) for color quality, and 1280 X 1024 pixels for screen resolution.

Click on the [Advance] button at the lower part of the [Setup] tab to bring up the 'basic monitor and Intel GMA950 registration information' page. On this page users can choose from among single mode, mirror mode, and multi mode under "Utility Administrator" in the [Driver Mode Setup] menu. Here, it is possible to set up an output to an external monitor or TV.

The Marvell 88E8053 LAN driver does not need to be installed since Windows XP provides the same basic functions. However, if users want to use a variety of functions Marvell offers with the driver, it is recommended that they install it.

**4.** To check the status of each system device after users are finished installing the above mentioned drivers and programs, click [Start]- [Control panel]-[Performance and maintenance]-[System] to bring up the [Hardware] screen in 'System registration information'. Here click 'Device administrator' to check whether each device is working properly. If the yellow exclamation mark is in front of the device's name or if the name of the device is not displayed, this means the pertinent device is not functioning normally or it is not properly installed. In this case, users have to update or reinstall the driver for that device.

## **Appendix 1. Troubleshooting**

The table below is an outline of general problems that may occur during the use of the PC along with suggested solutions. If any of these problems should occur, proceed with the instructions in the table below or refer to the 'Troubleshooting" topic in Windows' online 'Help'. If the problem persists or if problem descriptions do not describe your problem, contact one of our sales agency or the Customer Support Center.

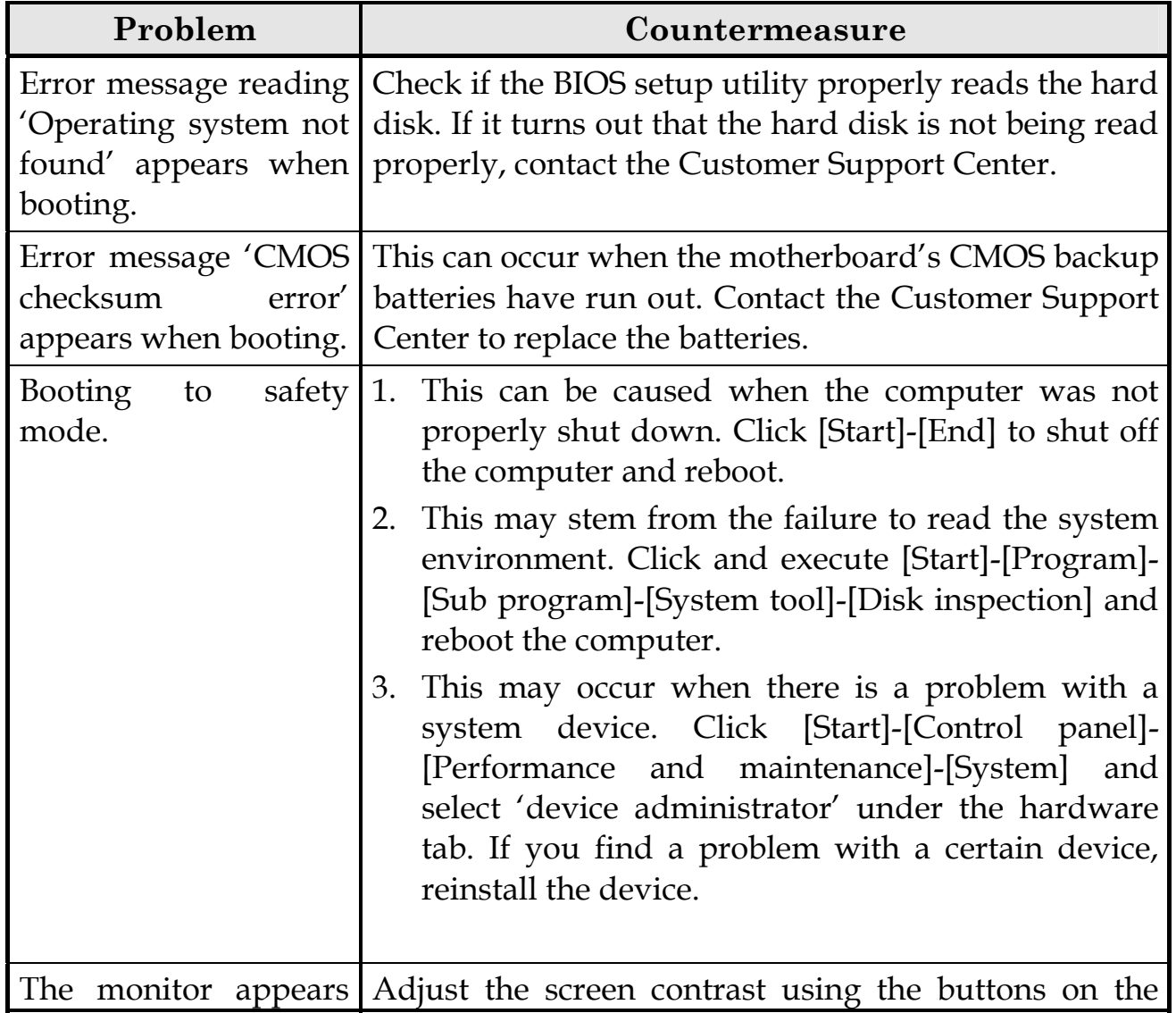

## **Table. Trouble shooting**

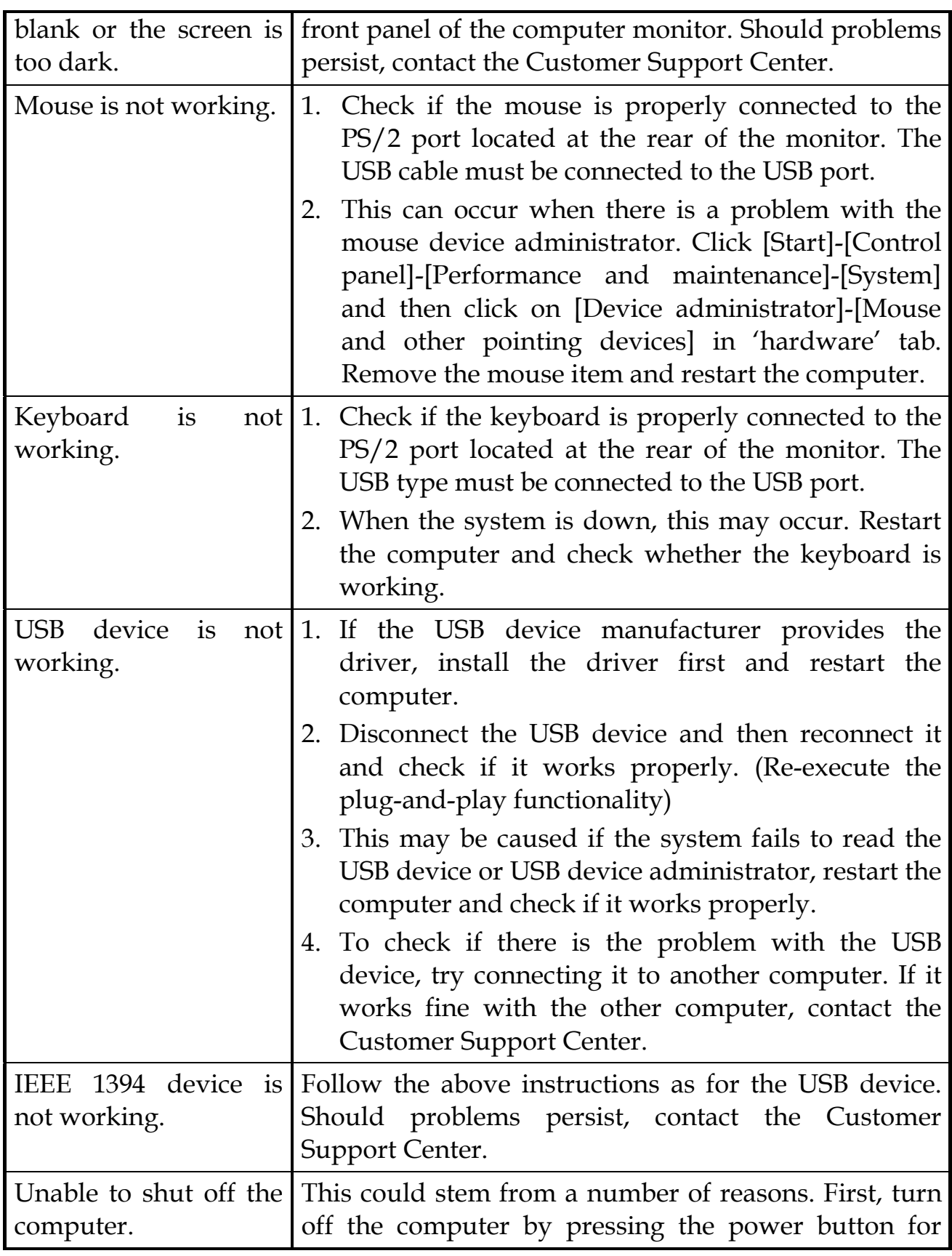

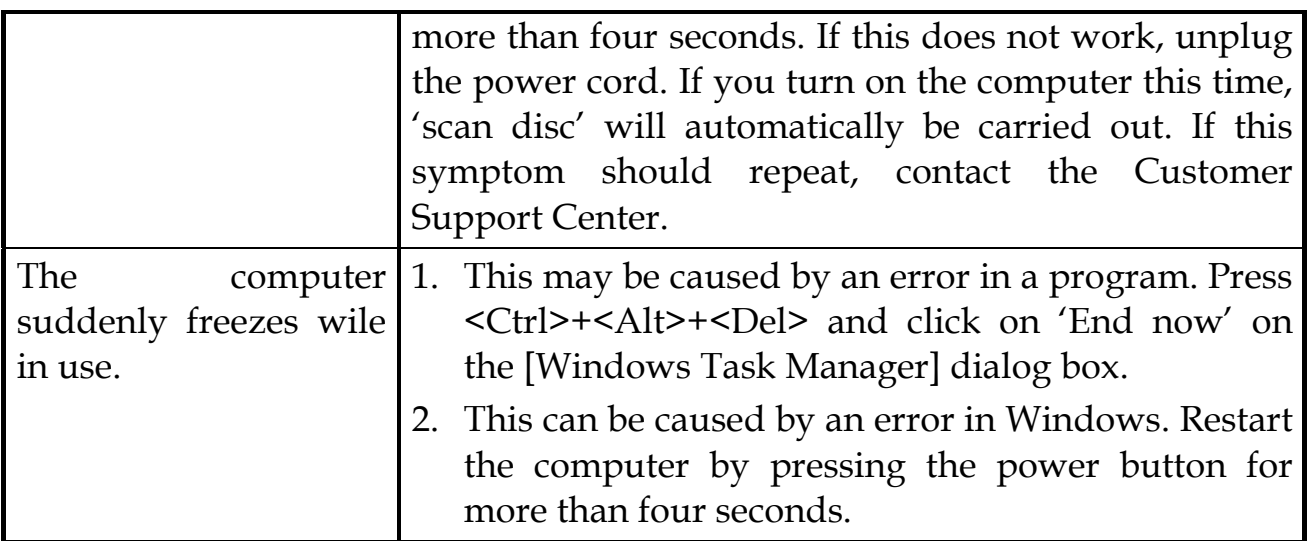

24

## **Appendix 2. Product specifications and system diagram**

#### **HARDWARE**

#### **CPU**

- . Intel Pentium 4/D (up to 3.8GHz) / Celeron D (up to 3.2GHz) processor
- Socket LGA775 type
- System Bus(FSB) : 1066/800/533MHz
- L2 Cache : 256KB (Celeron) / 2MB (P-IV)

#### **Chipset**

Intel 945G(North bridge) + Intel ICH7(South bridge)

#### **System Memory**

- DIMM  $\times$  2 (up to 2GB)
- DDRII 400/533/667

#### **System BIOS**

Award BIOS : ACPI 1.0b & USB-FDD Booting Support

## **Display**

- Built-in 19" TFT-LCD Display Monitor (1280x1024, LVDS Interface)
- . Integrated Intel GMA950 graphic core
- VGA Out : UXGA(1600x1200) Support
- Shared VGA Memory(64/128/224MB) with System Memory
- 2D & 3D Graphics Support

## **Audio**

- AC'97 v2.2 compliant (RealTek ALC655)
- 16bit Stereo Sound
- Built-in 2 Speakers (3W/3W, total 6W)

#### **Storage**

- HDD : 3.5" size, SATA (up to 500GB or above)
- . Integrated Slim CD-ROM drive: Optional DVD-ROM & Combo(DVD & CD-RW) drive, DVD Dual.

## **Input / Output / Peripherals**

- PS/2 Keyboard and Mouse port
- Two Serial RS-232C port (1 Internal port for Touch screen support)
- Microphone in / Speaker out / Line in

25

- One RJ-45 Ethernet connector
- Seven USB ports (USB v2.0 compliant)
- Two IEEE 1394 ports
- Card reader ports for SD/MS/MMC/xD
- One VGA Out
- TV Cable In (optional)
- Touch screen (optional)

#### **NETWORKING & COMMUNICATION**

#### **Networking**

- TCP/IP, 10/100/1000 Base-T Fast Ethernet (1000Mbps is Option)
- Built-in Ethernet Controller: Marvell® 88E8053

#### **SOFTWARE**

#### **Operating System**

Microsoft Windows XP Home / Professional Edition

#### **BIOS Utility Program**

 Hardware monitoring utility (CPU Temperature & Voltage, Fan Speed, System voltage)

#### **ENVIRONMENTAL**

#### **Environmental Specifications**

- Operating temperature 5° to 40°C
- Storage temperature 0° to 60°C
- Humidity 30% to 80% non-condensing

#### **Power Specifications**

DC Input : 20V / 9A

#### **TV Cable Shield :**

 When assembly this lcd panel pc in build, the shield of tv cable must connect to ground of build.

## **REGULATORY COMPLIANCE**

#### **EMC / Safety**

- . CE EMC
- FCC

## **PHYSICAL CHARACTERISTICS**

- Weight: 9.8 kg (Main Body only)
- Height: 479 mm
- Width: 437 mm
- Depth : 83 mm

#### **WARRANTY**

1 year warranty standard

#### **MODEL CONFIGURATION**

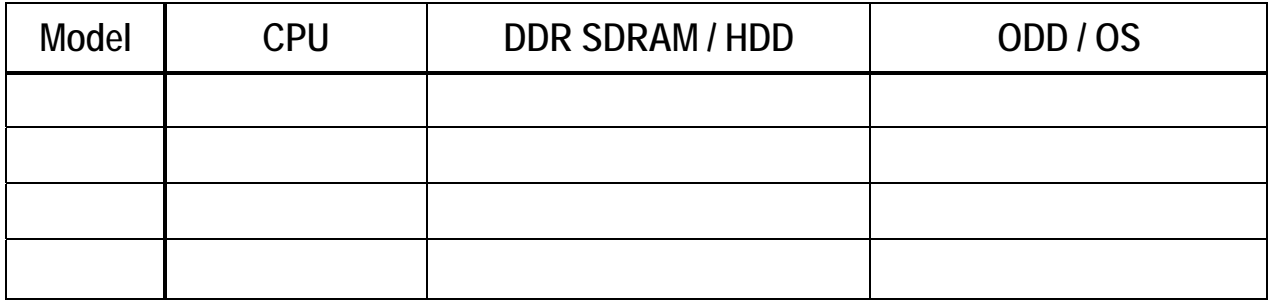

#### **System Block Diagram :**

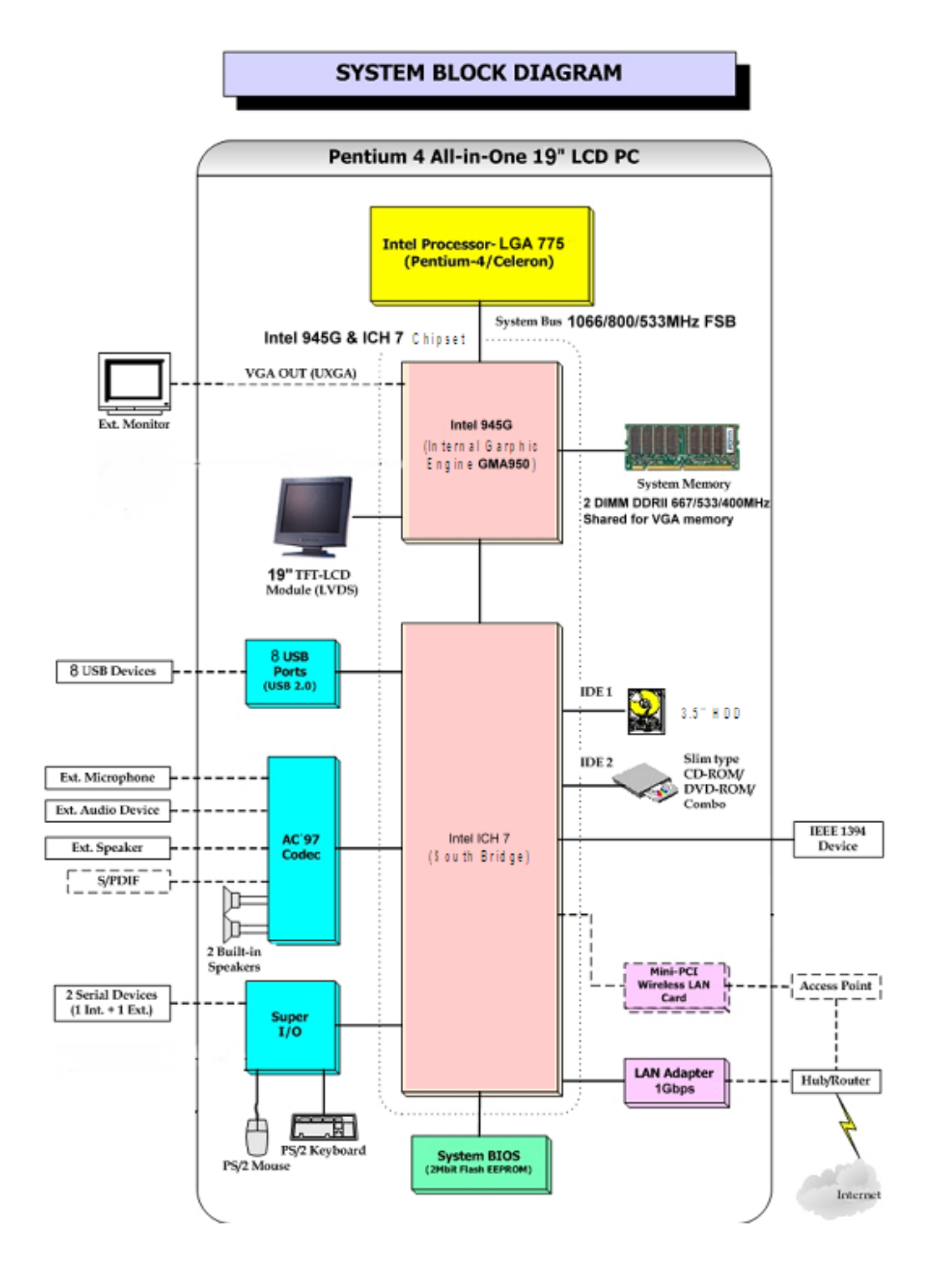

## **Appendix 3. Stand and Base assembly**

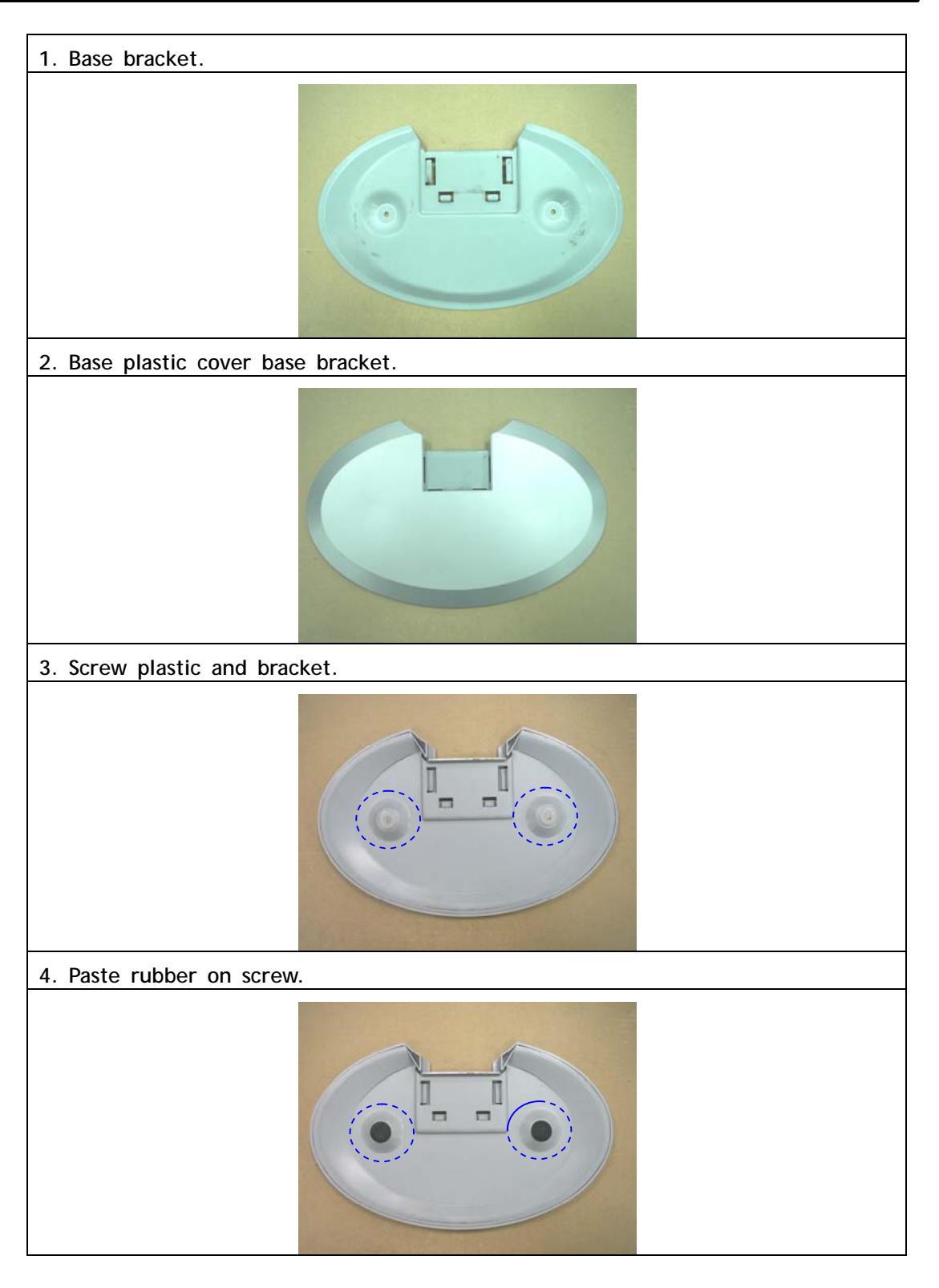

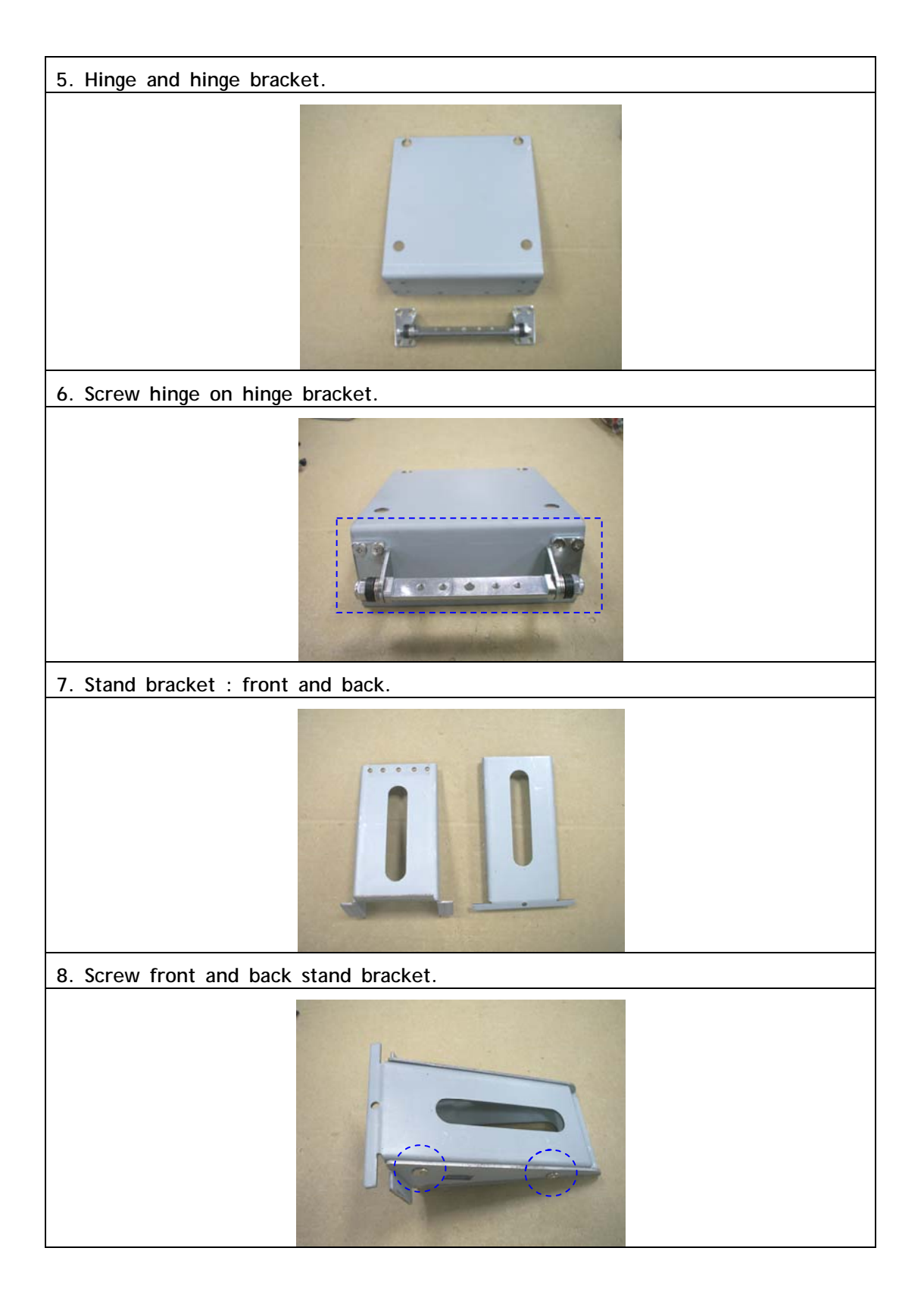

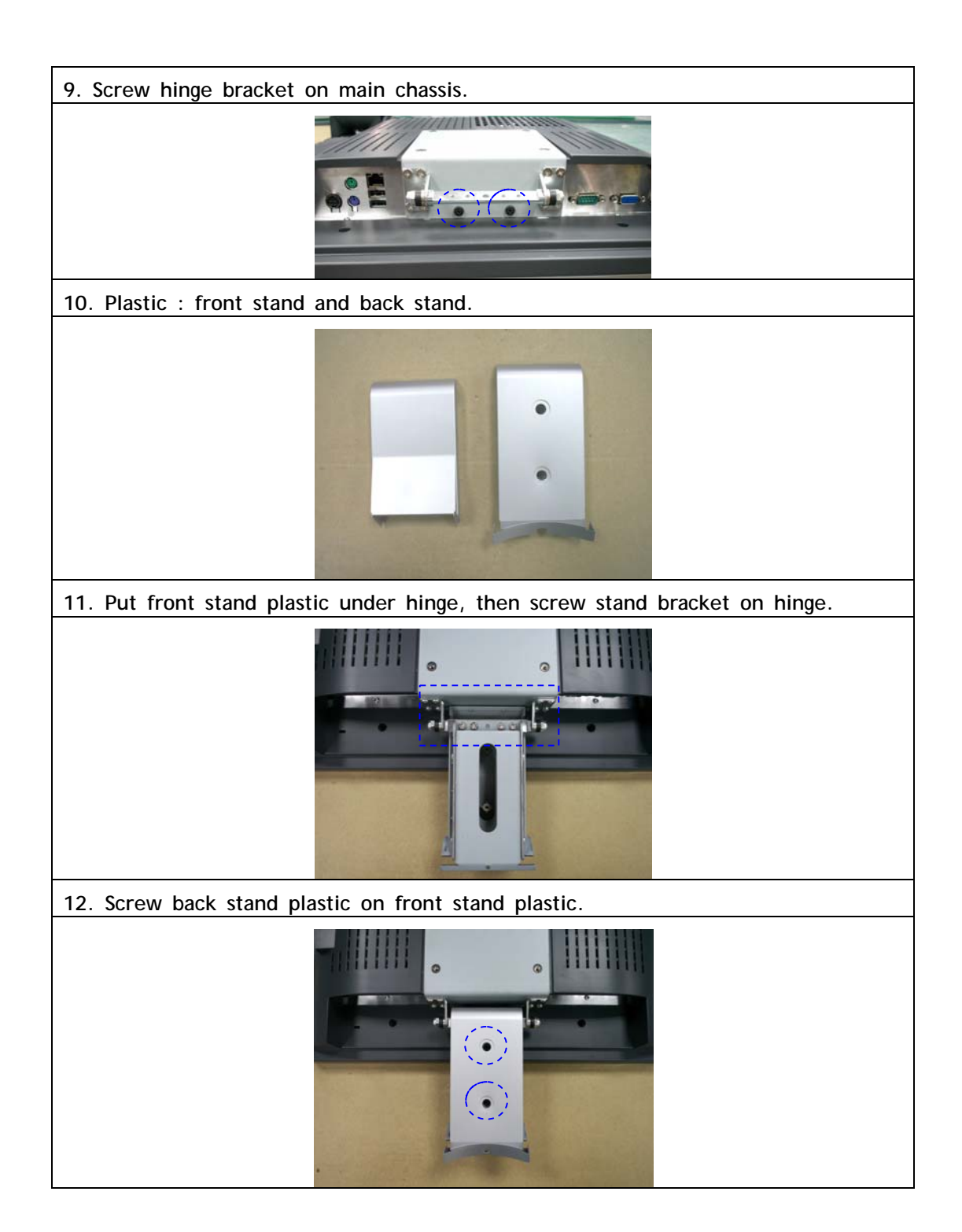

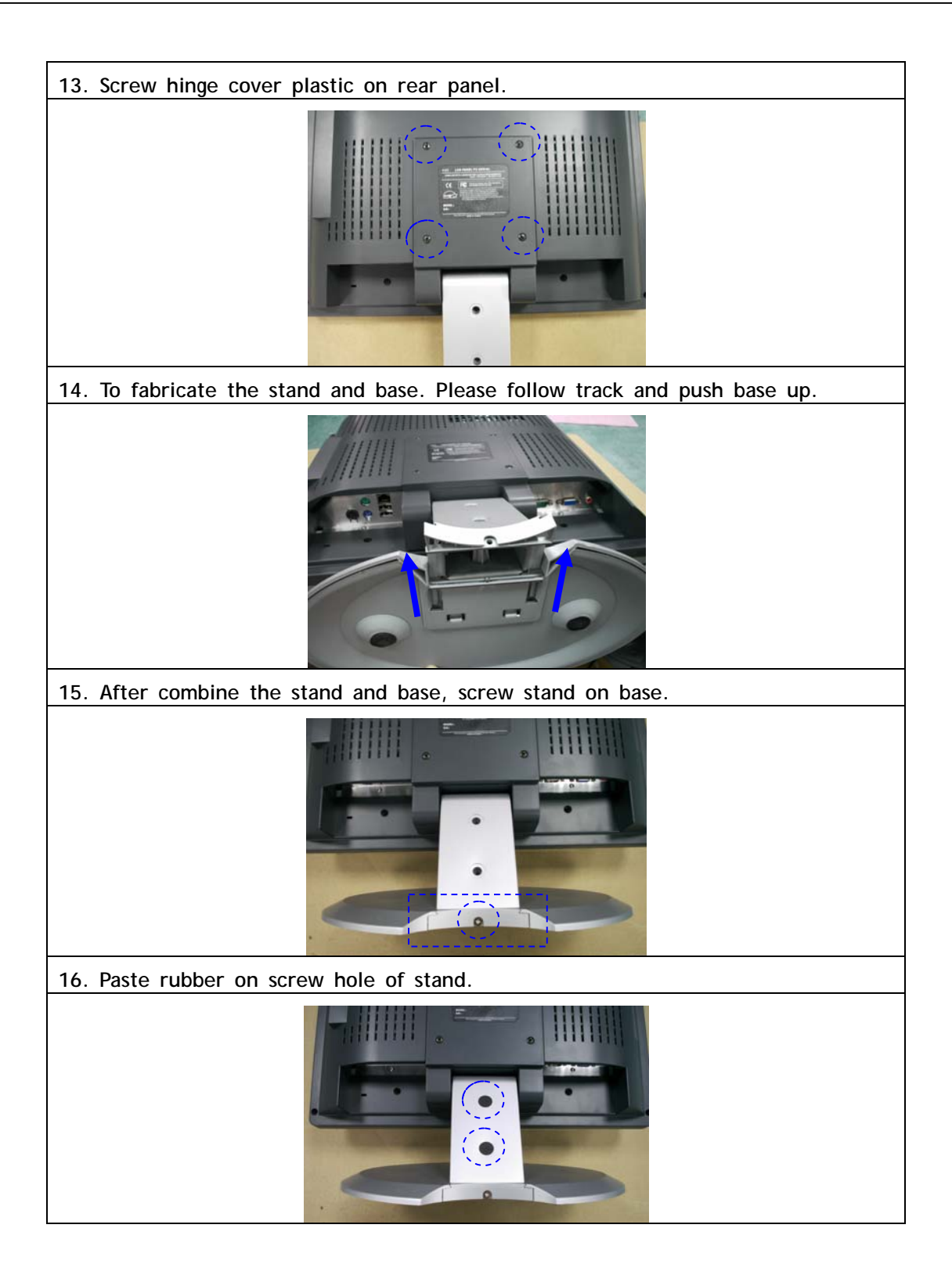

## **Appendix 4. Product warranty**

## **About the product warranty**

- **1.** Keep the product warranty document and complete it with the necessary information when you make the purchase.
- **2.** We do our best to provide the best quality assurance.
- **3.** Even within the warranty period, charges can be applied for those services, which are charge-based.
- **4.** We do not make compensation for all the dependent losses due to trouble of the product.
- **5.** In order to kept safety and stability of equipment do not adjust stand fixed.

#### **Product warranty**

We guarantee as follows.

- 1) This product is manufactured with strict quality assurance and inspections
- 2) The free warranty service period is one year from the date of purchase.
- 3) When requesting repair, please show the warranty document to the service representative.
- 4) We do not reissue warranty documents, so keep them with care.
- 5) Contact the agency from which you made the purchase if there is problem with this PC. If it is something that cannot be handled by the agency, contact our Customer Support Center to ask for technical support. This way, your needs will be looked after appropriately.

## **Charge-based service**

The following services are charge-based.

- $\triangleright$  Malfunction or damage to the product due to careless handling by the user.
- <sup>¾</sup> Problems caused by software
- $\geq$  Damage caused by natural disaster
- $\geq$  Damage or changes to the product that is done by people other than our service representative.
- $\triangleright$  Problems resulting from trouble with the power source

### **Recommendations and caution**

- 1) Position this product away from direct sunlight or magnetic waves. If those factors are unavoidable, find ways to protect the product.
- 2) Please equip with (A.V.R) or (Power Conditioner) with enough capacity for a stable operation.
- 3) If users do not have the warranty document or have not completed the warranty document, they can receive free or charge-based warranty services according to the guidelines specified in the Consumer Protection Law.

**Model Name** 

(L06-19-XXXXXXXX)